# PARAMETRER LA MESSAGERIE SOUS OUTLOOK 2003

## Résumé

 $\overline{\phantom{a}}$ 

 $\overline{\phantom{a}}$ 

Ce document vous indique comment paramétrer votre messagerie sous Microsoft Outlook 2003. Vous pourrez notamment, créer, modifier ou supprimer votre compte de messagerie NordNet et utiliser les principales fonctionnalités de ce logiciel de messagerie, comme par exemple créer une règle de messagerie pour filtrer les spams ou insérer une signature dans un mail.

## Sommaire

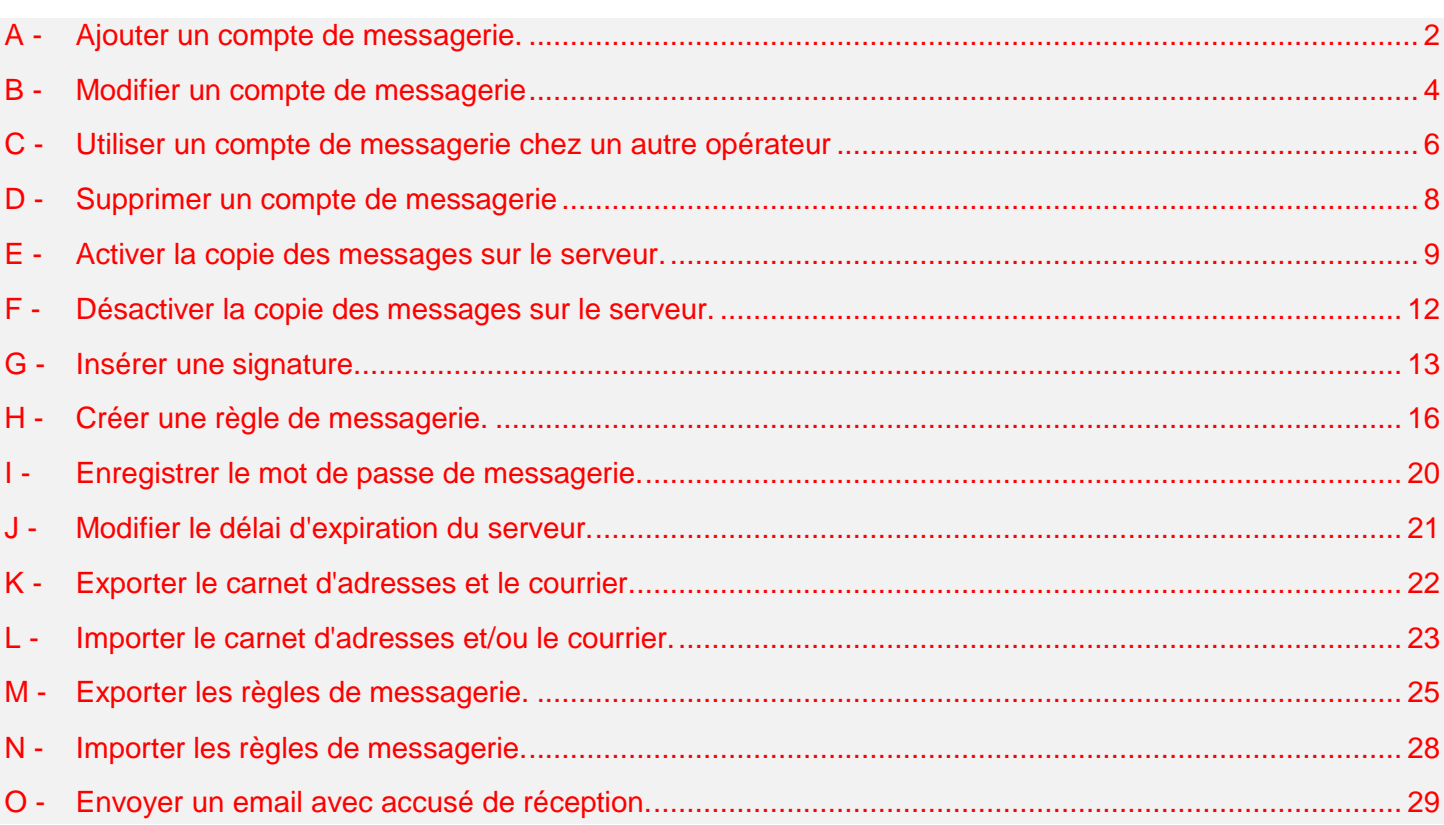

## <span id="page-1-0"></span>A - Ajouter un compte de messagerie.

Vous souhaitez ajouter un compte de messagerie Nordnet sur votre Outlook 2003, en plus des comptes existant, ou le paramétrer pour la première fois. Pour cela :

Etape 1 : Cliquez sur le bouton **Démarrer** (**1**), puis cliquez sur "Tous les programmes" (**2**), puis "Microsoft Office" (**3**) et enfin sur " Microsoft Office Outlook 2003"(**4**).

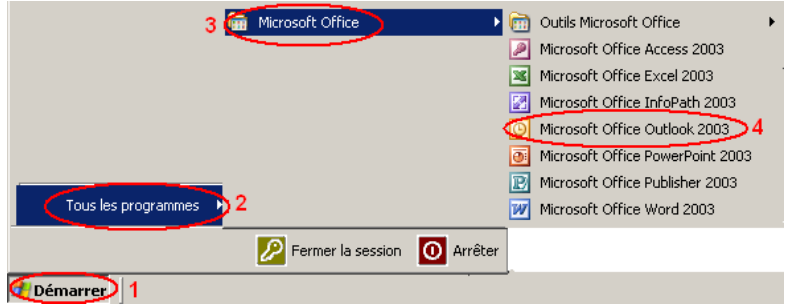

Figure 1

<span id="page-1-1"></span>Etape 2 : Cliquez sur "Outils" (**1**), puis sur "Comptes de messagerie..."(**2**).

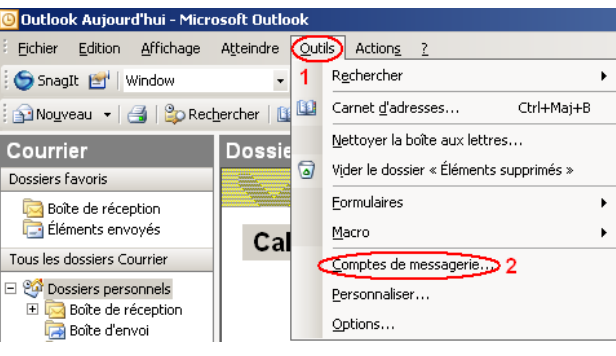

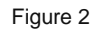

<span id="page-1-2"></span>Etape 3 : Sélectionnez "ajouter un compte de messagerie" (**1**). Puis cliquez sur le bouton **Suivant** (**2**).

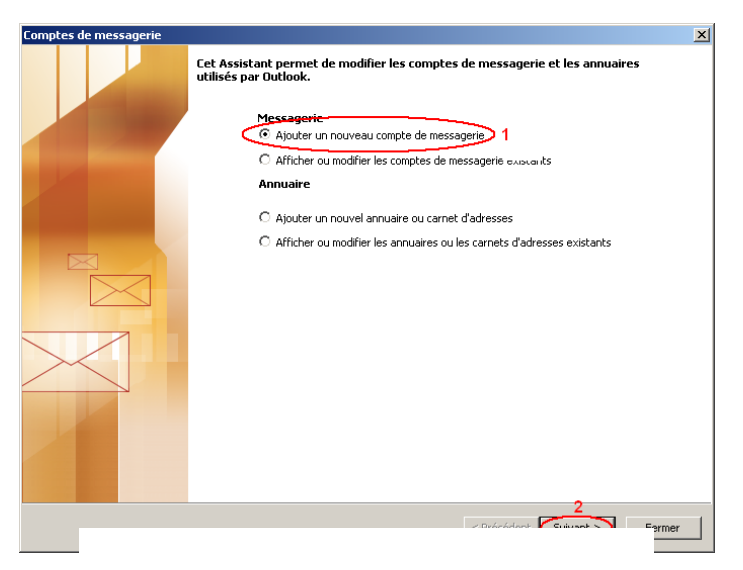

Etape 4 : Dans la fenêtre "Paramètres de messagerie Internet" :

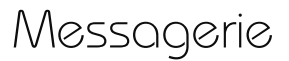

- Saisissez votre nom (**1**) et adresse e-mail (**2**).  $\bullet$
- Vérifiez que votre nom d'utilisateur apparait correctement (**3**),  $\bullet$
- Saisissez votre mot de passe de messagerie (**4**).  $\bullet$
- Dans la partie "Informations sur le serveur", au niveau du champ "serveur de courrier entrant",  $\bullet$ saisissez "pop3.nordnet.fr" (**5**).
- Dans la partie "Informations sur le serveur", au niveau du champ "serveur de courrier sortant", saisissez "smtp.nordnet.fr" (**6**).
- Enfin, cliquez sur le bouton **Suivant** (**7**).  $\bullet$

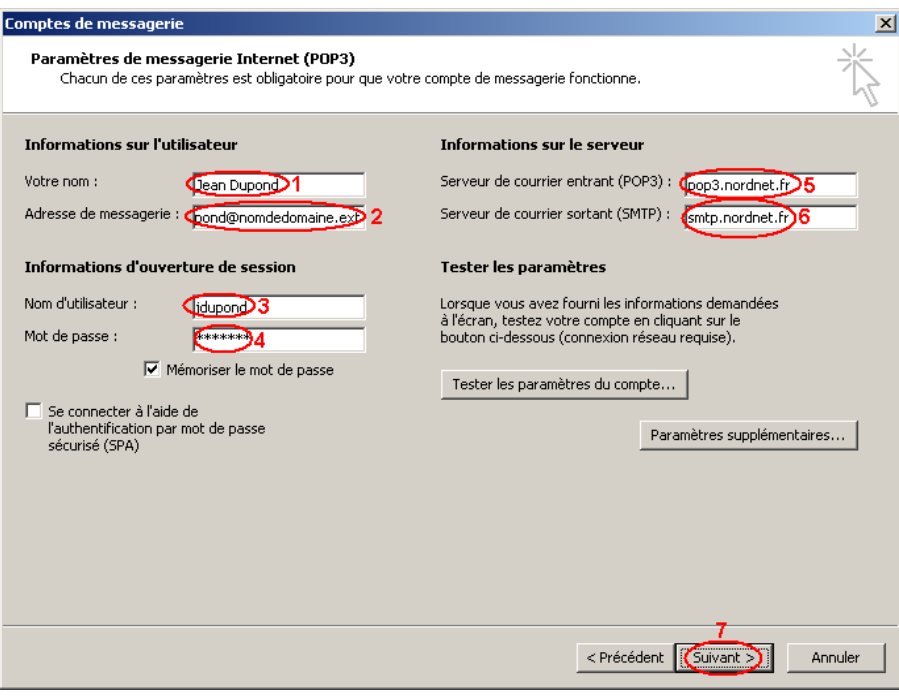

Figure 4

Etape 5 : Cliquez sur **Terminer** pour fermer cette fenêtre.

**Votre compte de messagerie est maintenant ajouté.**

## <span id="page-3-0"></span>B - Modifier un compte de messagerie

Vous souhaitez modifier un compte de messagerie Nordnet sur votre Outlook 2003. Pour cela :

Etape 1 : Cliquez sur le bouton Démarrer (1), puis cliquez sur "Tous les programmes" (2), puis "Microsoft Office" (3) et enfin sur " Microsoft Office Outlook 2003"(4). (cf : [Figure1](#page-1-1) )

Etape 2 : Cliquez sur "Outils" (**1**), puis sur "Comptes de messagerie..."(**2**). (cf : [Figure2](#page-1-2) )

Etape 3 : Sélectionnez "afficher ou modifier les comptes de messagerie existant" (**1**), puis cliquez sur le bouton **Suivant** (**2**).

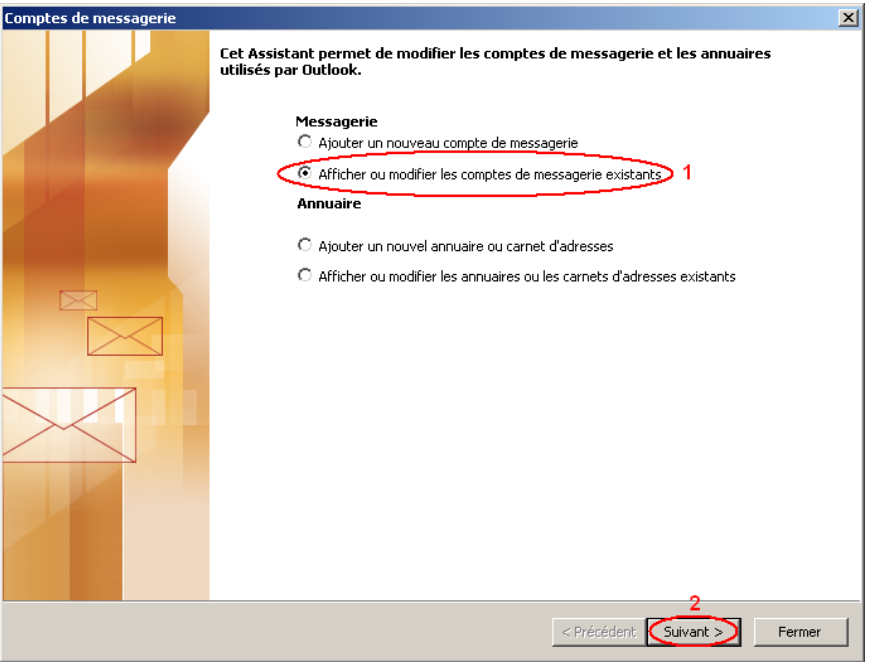

Figure 5

<span id="page-3-1"></span>Etape 4 : Sélectionnez le compte de messagerie que vous souhaitez modifier (**1**), puis cliquez sur le bouton **Modifier**… (**2**).

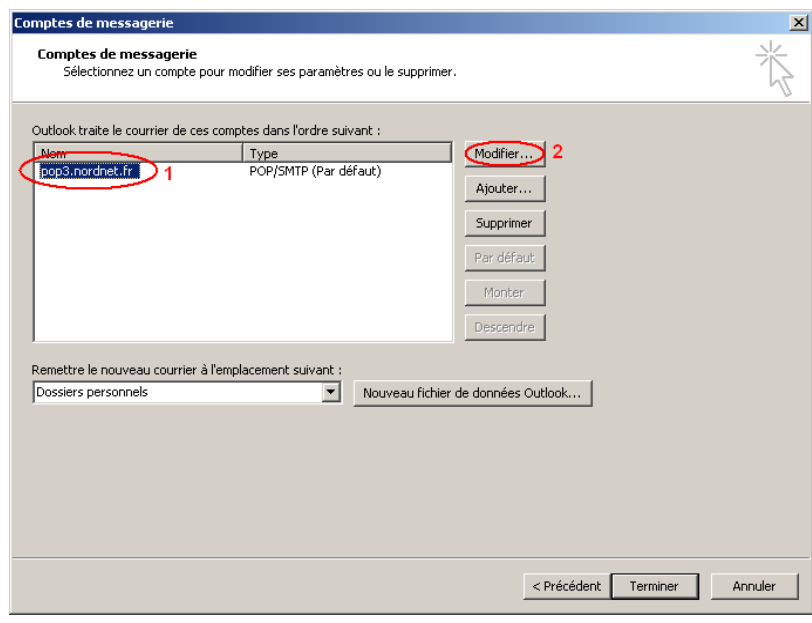

Figure 6

<span id="page-3-2"></span>Etape 5 : Dans la fenêtre "Paramètres de messagerie Internet" :

Messagerie

- Vous pouvez modifier vos nom et prénom s'affichant lors de l'envoi d'un e-mail (**1**),  $\bullet$
- Votre adresse de messagerie (**2**),  $\bullet$
- Le nom d'utilisateur (**3**)  $\bullet$
- Le mot de passe (**4**).  $\bullet$
- Dans la partie "Information sur le serveur", vous pouvez modifier le serveur de courrier entrant (**5**) et de  $\bullet$ courrier sortant (**6**).
- Toutes ces informations doivent être saisies en minuscule.  $\bullet$
- Le mot de passe apparait de façon crypté sous forme d'étoiles.
- Pour valider les modifications, cliquez sur le bouton **Suivant** (**7**).  $\bullet$

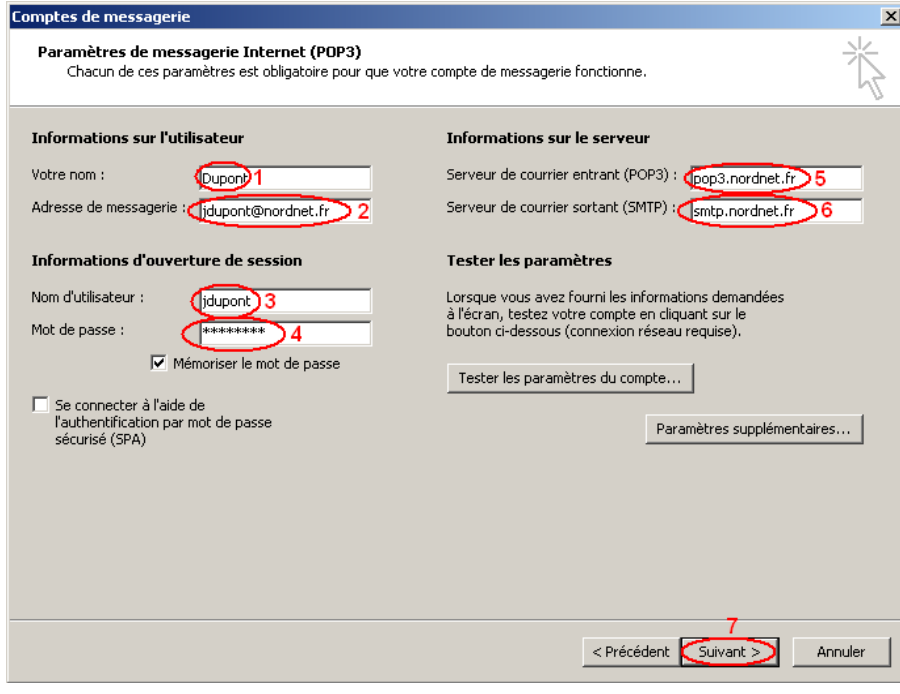

Figure 7

*Note: Le serveur de courrier entrant de Nordnet est : pop3.nordnet.fr Le serveur de courrier sortant de Nordnet est : smtp.nordnet.fr*

Etape 6 : Cliquez sur le bouton **Terminer**.

## <span id="page-5-0"></span>C - Utiliser un compte de messagerie chez un autre opérateur

Si vous souhaitez envoyer et recevoir des messages sur autre connexion que celle de NordNet, vous devez configurer votre compte de messagerie en utilisant le serveur SMTP authentifié de NordNet.

Etape 1 : Modifier le compte auquel vous souhaitez accéder (Cf. : [B -](#page-3-0) [Modifier un compte de messagerie\)](#page-3-0).

Etape 2 : Dans le champ "**Serveur de courrier sortant** "(**1**) saisissez *smtp-auth.nordnet.fr*, puis cliquez sur **Paramètres supplémentaires** (**2**).

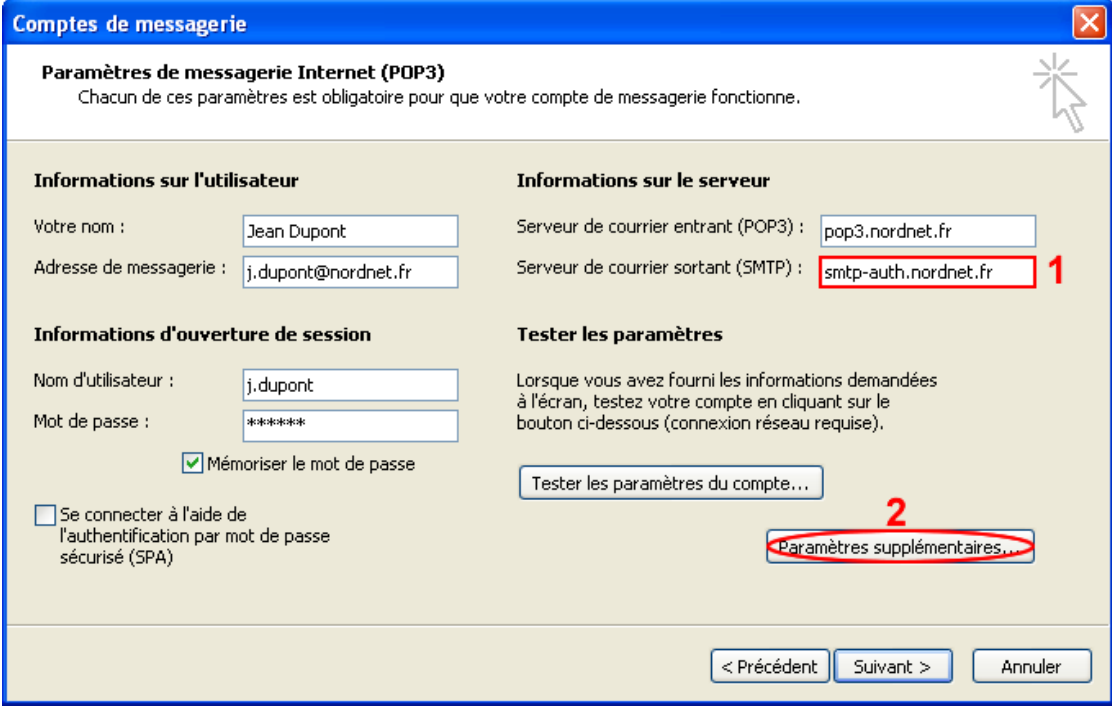

Figure 8

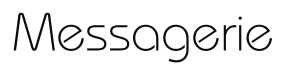

Etape 3 : Dans l'onglet **Serveur sortant** (**1**) :

- Cochez l'option "**Mon serveur sortant (SMTP) requiert une authentification**" (**2**).  $\bullet$
- Cochez l'option "**Se connecter à l'aide de** " (**3**).
- Dans le champ "Nom d'utilisateur" (4), saisissez votre adresse e-mail [\(login+@nordnet.fr\)](mailto:login+@nordnet.fr).  $\bullet$
- Puis saisissez votre mot de passe de messagerie (**5**).  $\bullet$
- Enfin cliquez sur l'onglet **Options avancées** (**6**).  $\bullet$

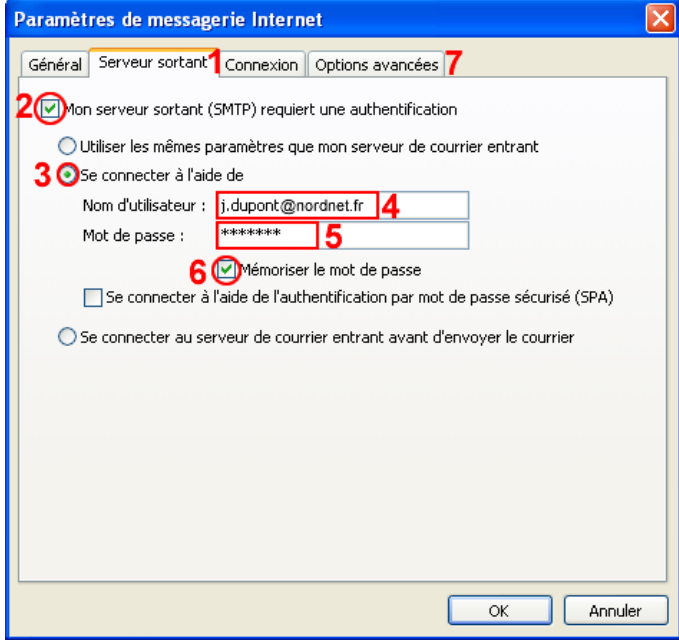

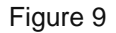

Etape 1 : Dans le champ "**Serveur sortant (SMTP)**" (**1**) saisissez *587*, puis **OK** (**2**) et enfin cliquez sur le bouton **Fermer** .

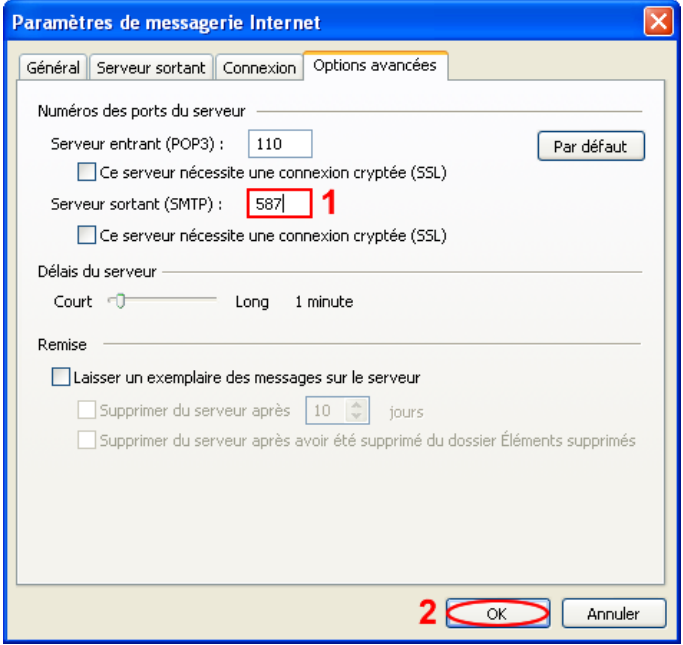

Figure 10

#### <span id="page-7-0"></span>D - Supprimer un compte de messagerie

Etape 1 : Cliquez sur le bouton Démarrer (1), puis cliquez sur "Tous les programmes" (2), puis "Microsoft Office" (3) et enfin sur " Microsoft Office Outlook 2003"(4). (cf : [Figure 1](#page-1-1))

Etape 2 : Cliquez sur "Outils" (**1**), puis sur "Comptes de messagerie..."(**2**). (cf : [Figure 2](#page-1-2) )

Etape 3 : Sélectionnez "afficher ou modifier les comptes de messagerie existant" (**1**), puis cliquez sur le bouton **Suivant** (**2**) (cf [Figure 5](#page-3-1) ).

Etape 4 : Sélectionnez le compte de messagerie que vous souhaitez supprimer (**1**), puis cliquez sur le bouton **Supprimer**… (**2**).

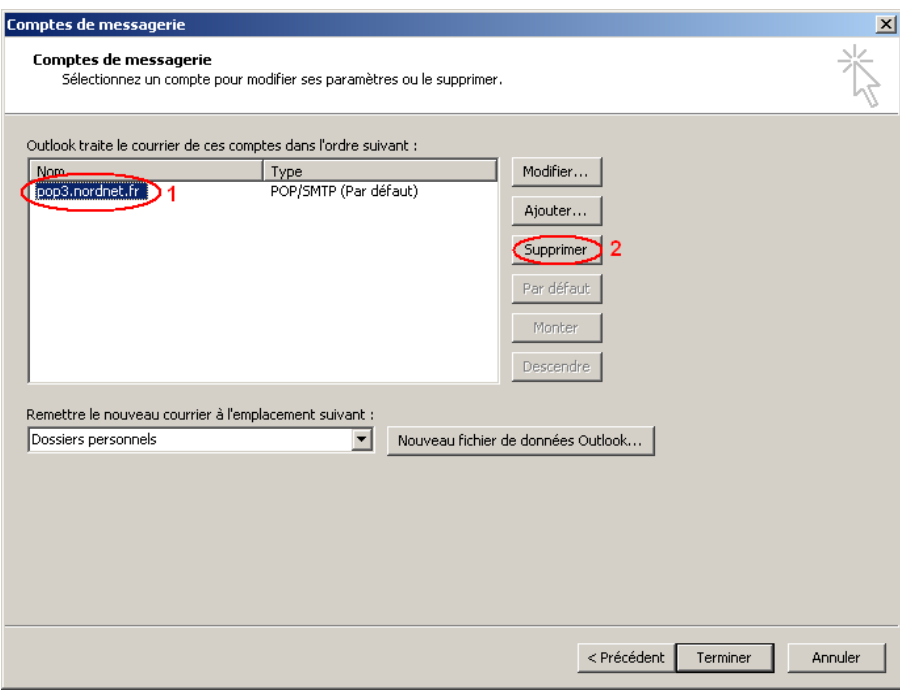

Figure 11

Etape 5 : Cliquez sur le bouton **Oui** (**1**) pour confirmer la suppression du compte de messagerie.

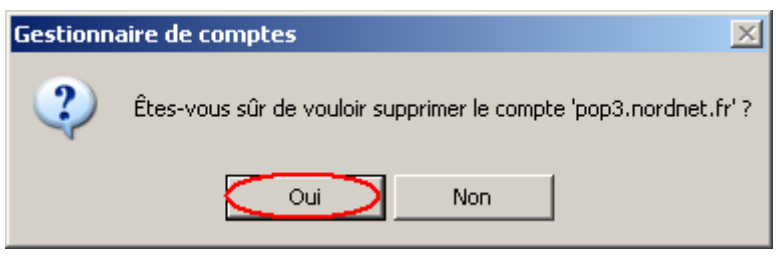

Figure 12

**Votre compte de messagerie est maintenant supprimé.**

## <span id="page-8-0"></span>E - Activer la copie des messages sur le serveur.

Vous souhaitez consulter vos messages sur plusieurs ordinateurs. Par défaut les messages que vous téléchargés, sont supprimés du serveur. Il est donc nécessaire de laisser une copie de vos messages sur le serveur, pour les rendre disponible sur n'importe qu'elle machine.

Etape 1 : Cliquez sur le bouton Démarrer (**1**), puis cliquez sur "Tous les programmes" (**2**), puis "Microsoft Office" (3) et enfin sur " Microsoft Office Outlook 2003"(4). (cf. : [Figure 1](#page-1-1) )

Etape 2 : Cliquez sur "Outils" (**1**), puis sur "Comptes de messagerie…" (**2**).

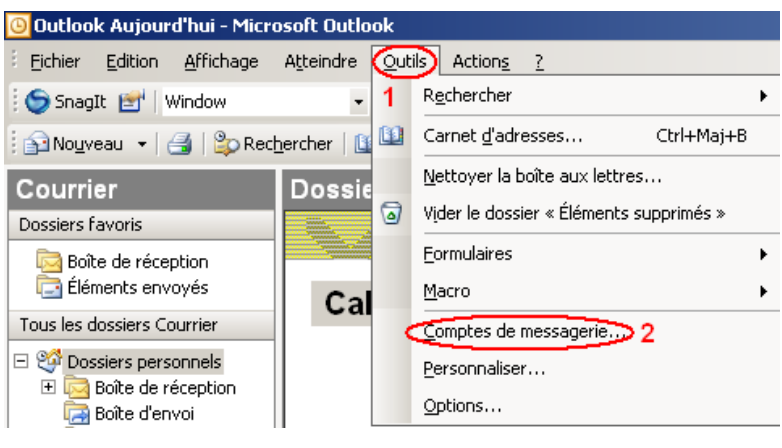

Figure 13

<span id="page-8-1"></span>Etape 3 : Sélectionnez "afficher ou modifier les comptes de messagerie existant" (**1**), puis cliquez sur le bouton **Suivant** (2) (cf **Figure 5**).

Etape 4 : Sélectionnez le compte de messagerie que vous souhaitez modifier (**1**), puis cliquez sur le bouton **Modifier**… (**2**) (cf. : [Figure 6](#page-3-2) ).

Etape 5 : Cliquez sur le bouton **Paramètres supplémentaires**…

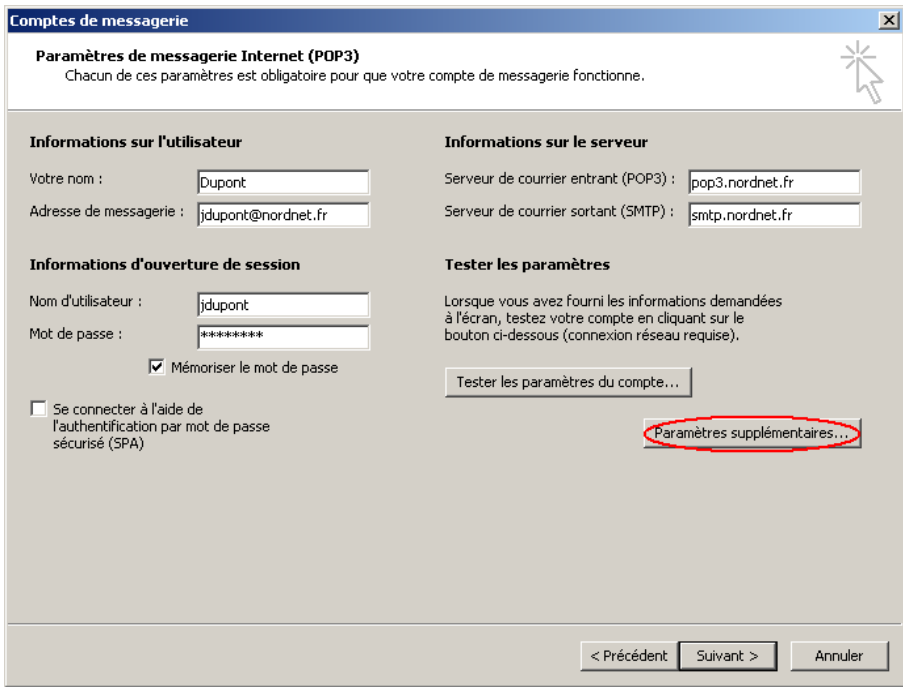

<span id="page-8-2"></span>Figure 14

## Messagerie

NordNet

Etape 6 : Cliquez sur l'onglet "Options avancées".

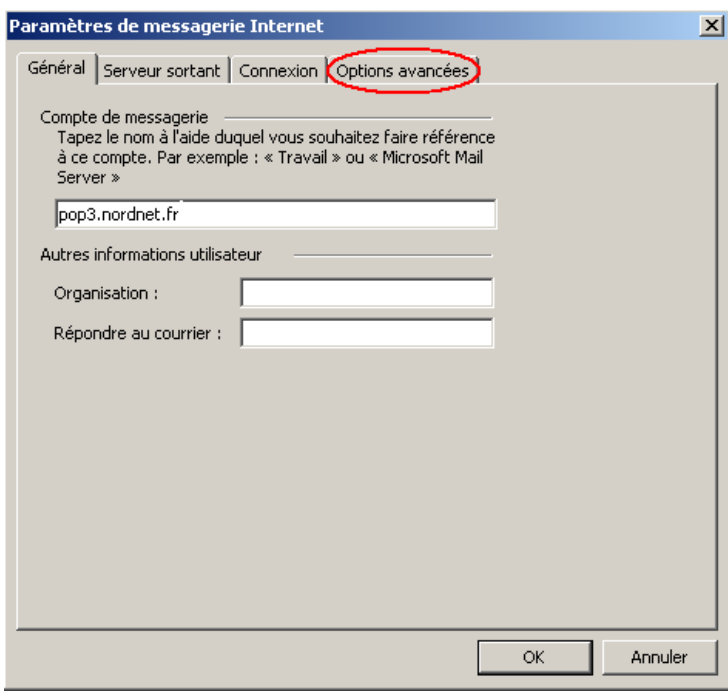

Figure 15

<span id="page-9-0"></span>Etape 7 : Cochez la case "Laissez un exemplaire des messages sur le serveur" (**1**), puis cochez "Supprimez du serveur après 5 jours" (**2**).

Puis, cliquez sur **Ok** (3)

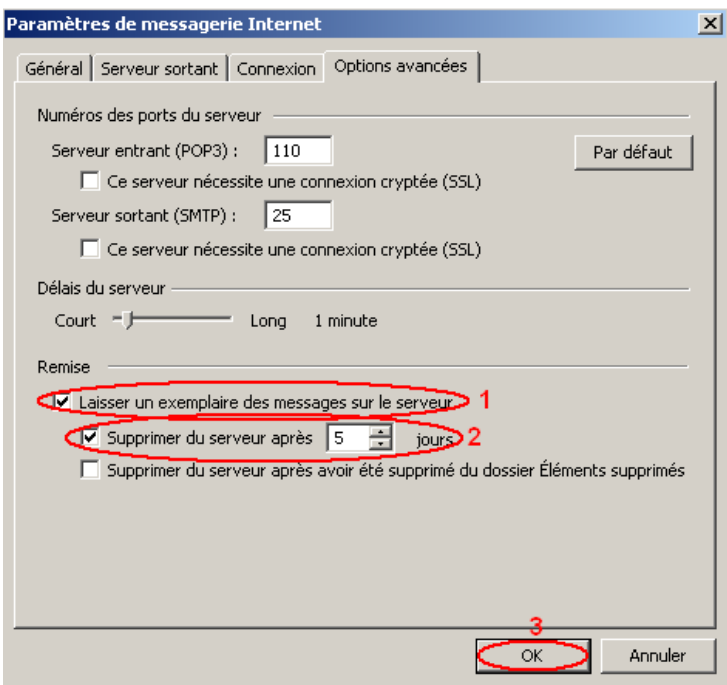

Figure 16

*Note : Si vous le souhaitez, vous pouvez modifier le nombre de jours de délai pour supprimer les messages du serveur (2).*

# Messagerie

#### Etape 8 : Cliquez sur le bouton **Suivant**

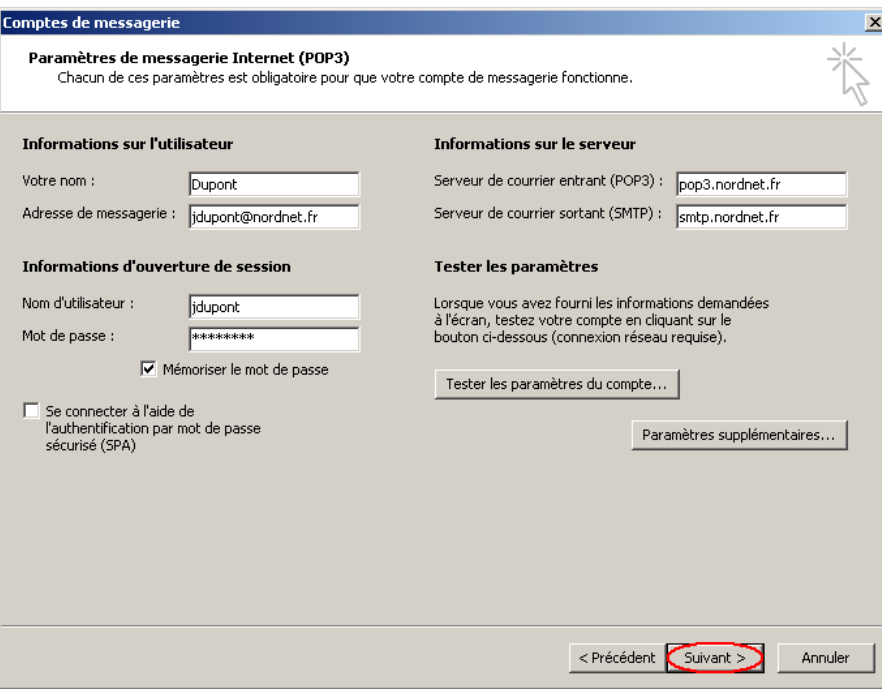

Figure 17

<span id="page-10-0"></span>Etape 9 : Cliquez sur le bouton **Terminer.**

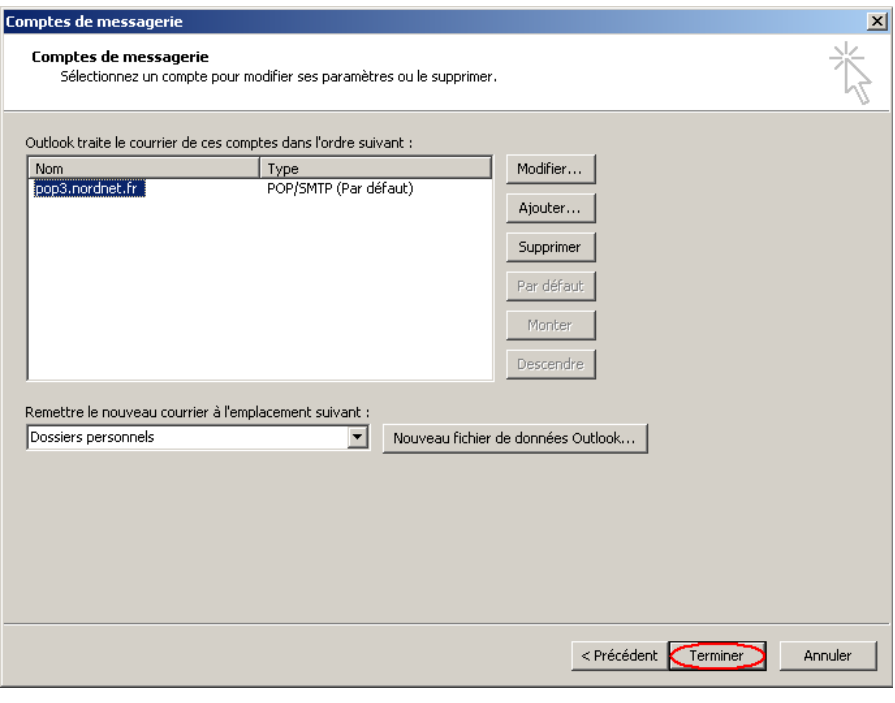

<span id="page-10-1"></span>Figure 18

#### <span id="page-11-0"></span>F - Désactiver la copie des messages sur le serveur.

Vous souhaitez supprimer les messages que vous téléchargés du serveur de messagerie.

Etape 1 : Cliquez sur le bouton Démarrer (**1**), puis cliquez sur "Tous les programmes" (**2**), puis "Microsoft Office" (3) et enfin sur " Microsoft Office Outlook 2003"(4). (cf. : [Figure 1](#page-1-1) )

Etape 2 : Cliquez sur "Outils" (**1**), puis sur "Comptes de messagerie…" (**2**). (cf. : [Figure 10\)](#page-8-1)

Etape 3 : Sélectionnez "afficher ou modifier les comptes de messagerie existant" (**1**), puis cliquez sur le bouton **Suivant** (**2**) (cf [Figure 5](#page-3-1) ).

Etape 4 : Sélectionnez le compte de messagerie que vous souhaitez modifier (**1**), puis cliquez sur le bouton **Modifier...** (2) (cf. : **Figure 6** ).

Etape 5 : Cliquez sur le bouton **Paramètres supplémentaires**… (cf. : [Figure 11\)](#page-8-2)

Etape 6 : Cliquez sur l'onglet "Options avancées". (cf. : [Figure 12](#page-9-0) )

Etape 7 : Décochez la case "Laisser un exemplaire des messages sur le serveur" (**1**) Puis, cliquez sur le bouton **Ok** (**2**)

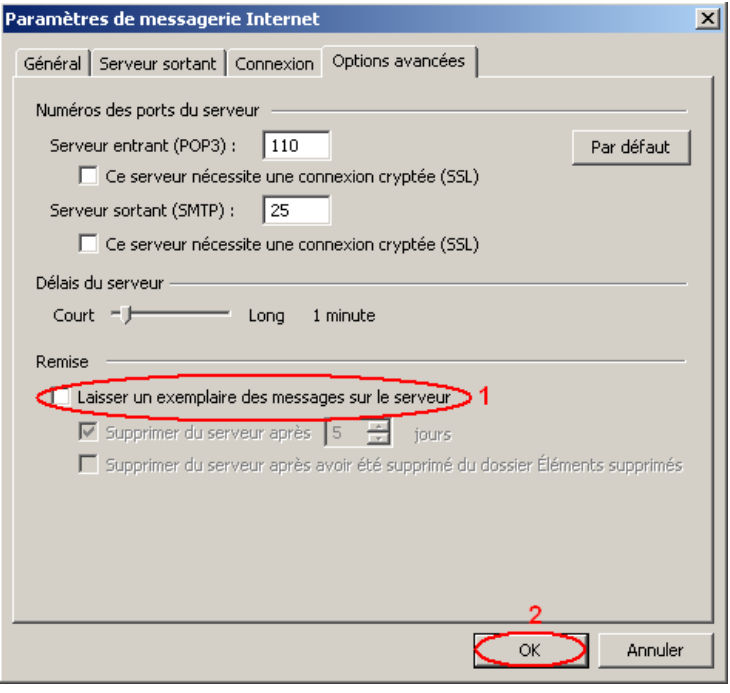

Figure 19

**Etape 8 :** Cliquez sur le bouton Suivant (cf. : [Figure 14](#page-10-0)).

Etape 9 : Cliquez sur le bouton Terminer (cf. : [Figure 15](#page-10-1)).

### <span id="page-12-0"></span>G - Insérer une signature.

Vous souhaitez personnaliser automatiquement les messages que vous envoyez en indiquant vos informations personnelles (Votre nom, vos coordonnées…). Pour cela :

Etape 1 : Cliquez sur le bouton Démarrer (**1**), puis cliquez sur "Tous les programmes" (**2**), puis "Microsoft Office" (3) et enfin sur " Microsoft Office Outlook 2003"(4). (cf. : [Figure 1](#page-1-1) )

Etape 2 : Cliquez sur "Outils" (1), puis sur "Options" (2)

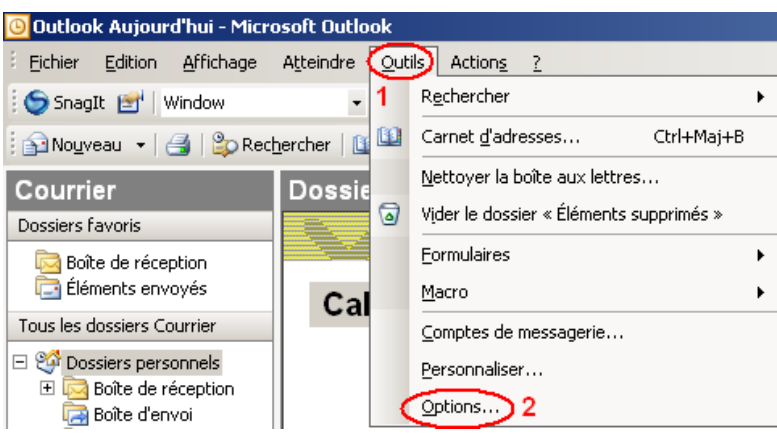

Figure 20

Etape 3 : Cliquez sur l'onglet "Format du courrier".

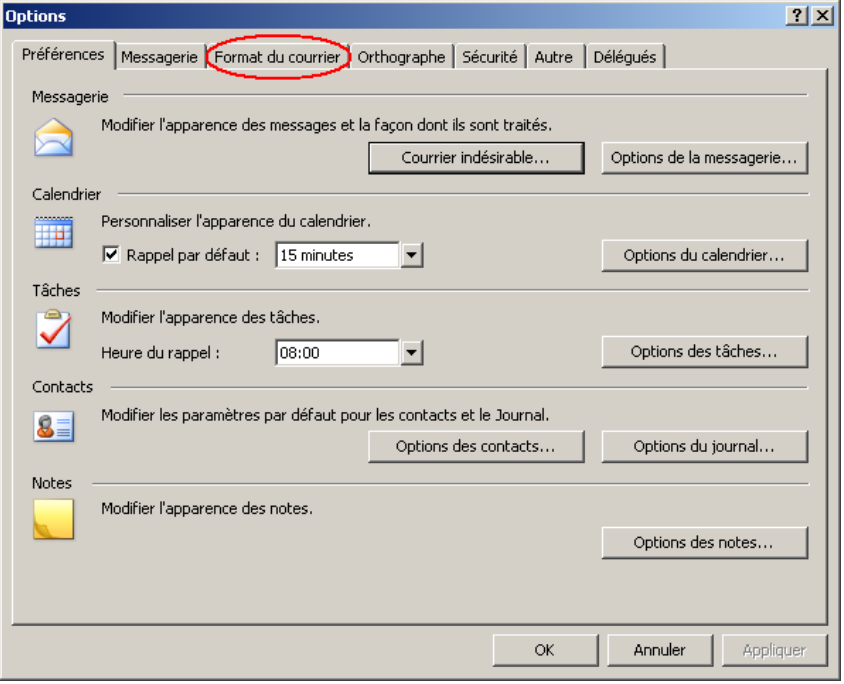

Figure 21

# Messagerie

Etape 4 : Cliquez sur le bouton **Signatures…**.

NordNet

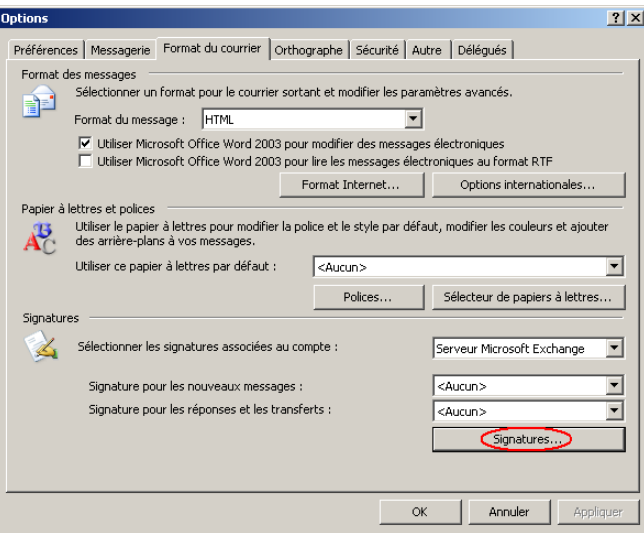

Figure 22

Etape 5 : Cliquez sur le bouton **Nouveau…**.

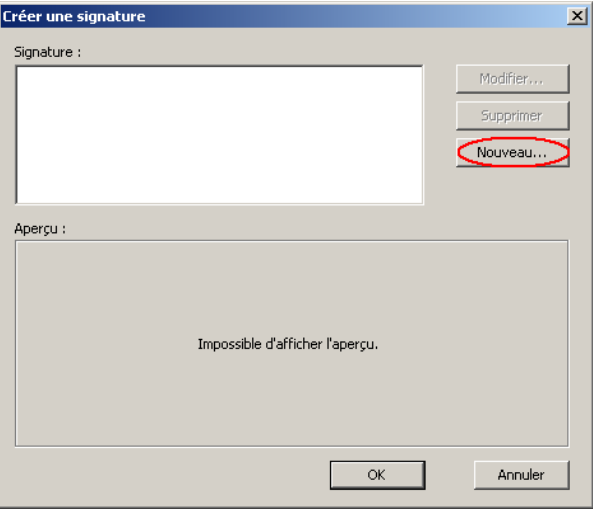

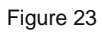

Etape 6 : Saisissez le nom de votre signature (**1**), et sélectionnez "Démarrer avec un exemplaire vide" (**2**). Puis, cliquez sur le bouton **Suivant** (**3**).

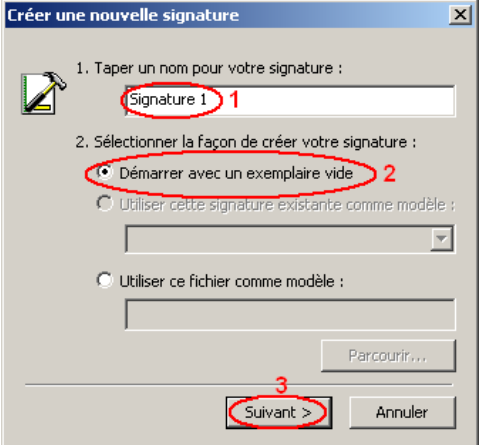

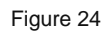

Etape 7 : Saisissez une signature (**1**), puis cliquez sur le bouton **Terminer** (**2**)

## Messagerie

# NordNet

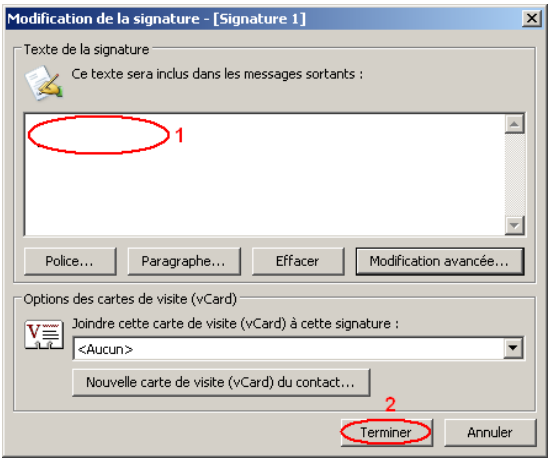

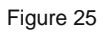

Etape 8 : La liste des signatures existantes apparait. Cliquez sur le bouton **Ok**.

Etape 9 : Dans le champ "Signature pour les nouveaux messages" (**1**) et "signature pour les réponses et les transferts" (**2**), sélectionnez une signature.

Cliquez sur le bouton Appliquer (**3**) et enfin sur Ok (**4**).

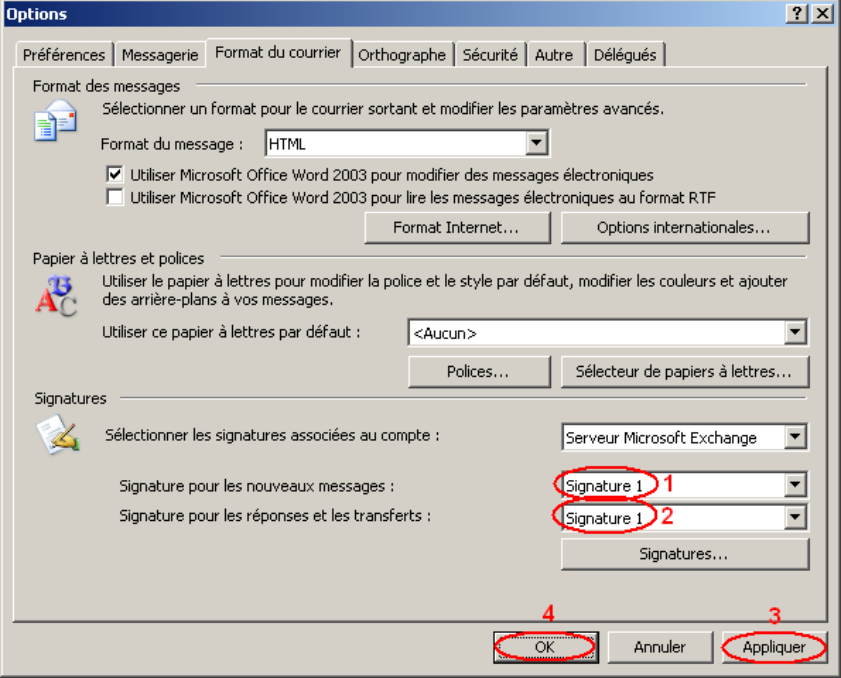

Figure 26

**Votre signature est maintenant créée.**

## <span id="page-15-0"></span>H - Créer une règle de messagerie.

Vous recevez beaucoup de mails et de spams, qui polluent votre boîte de réception. Aussi, il est nécessaire de filtrer vos mails en créant une règle de messagerie, qui redirigera ces mails vers un répertoire dédié.

Nous prendrons l'exemple de la règle de messagerie Anti-Spam NordNet

Etape 1 : Cliquez sur le bouton Démarrer (**1**), puis cliquez sur "Tous les programmes" (**2**), puis "Microsoft Office" (3) et enfin sur " Microsoft Office Outlook 2003"(4). (cf. : [Figure 1](#page-1-1) )

Etape 2 : Cliquez sur "Outils" (**1**), puis sur "Règles et alertes" (**2**).

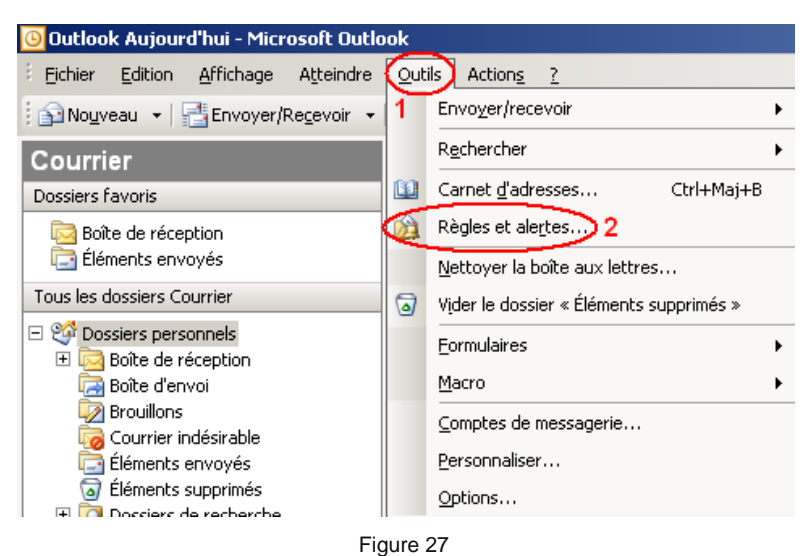

Etape 3 : Cliquez sur "Nouvelle règle".

<span id="page-15-1"></span>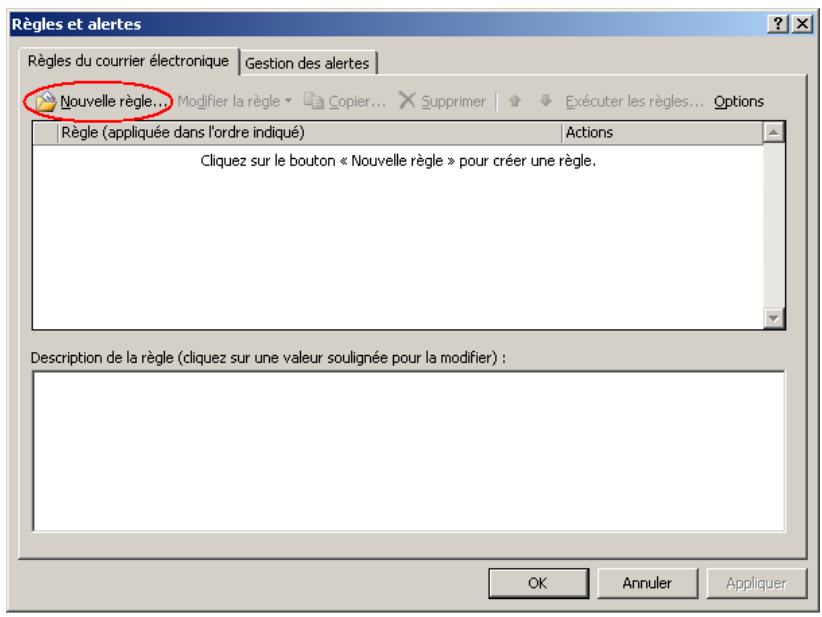

Figure 28

Etape 4 : Sélectionnez "Démarrer à partir d'une règle vide" (**1**). Cliquez sur "Vérifier les messages à leur arrivée" (**2**) Puis, cliquez sur le bouton Suivant (**3**).

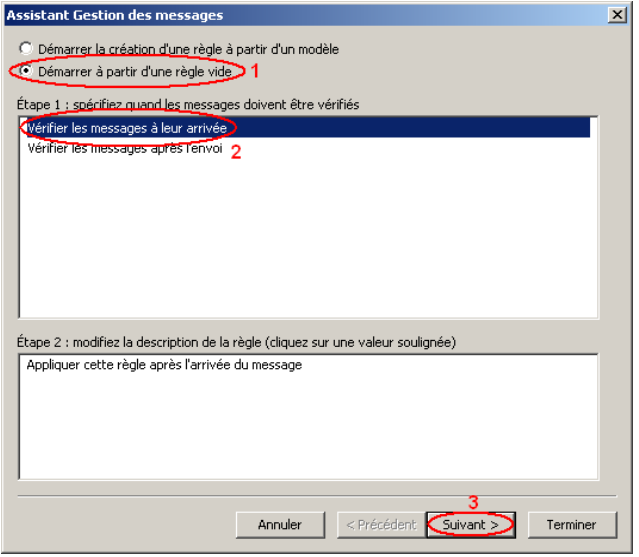

Figure 29

Etape 5 : Cochez la case "contenant des mots spécifiques dans l'objet" (**1**), puis cliquez sur le lien "des mots spécifiques" (**2**).

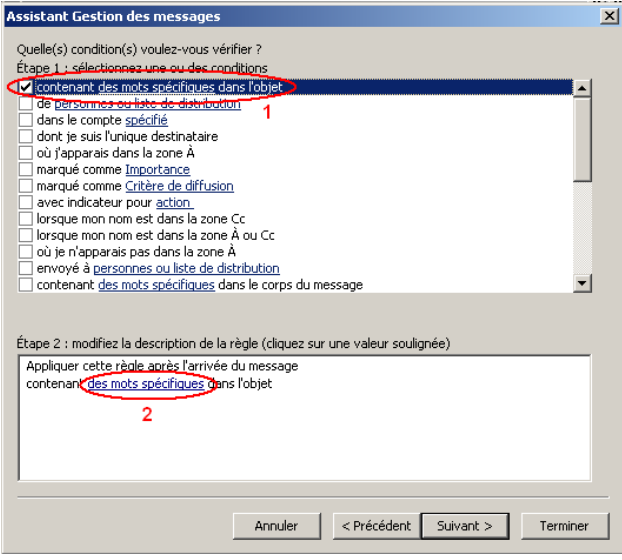

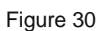

Etape 6 : Saisissez ":-((" (**1**), puis cliquez sur le bouton **Ajouter** (**2**).

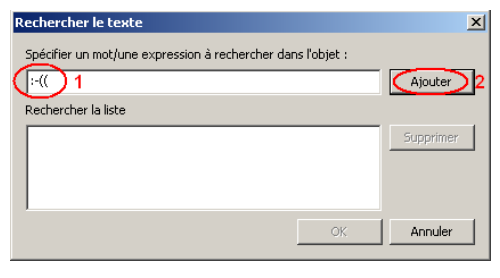

Figure 31

Etape 7 : Cliquez ensuite sur le bouton **Ok**.

Etape 8 : Cliquez sur le bouton **Suivant**.

# Messagerie

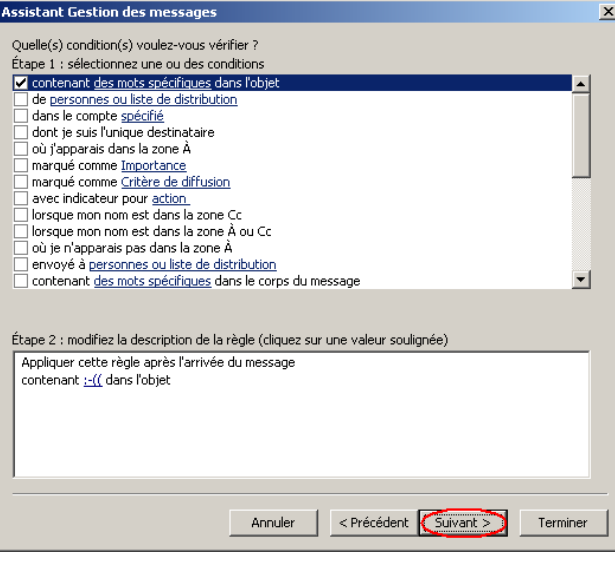

Figure 32

Etape 9 : Cochez "Le déplacer dans le dossier spécifié" (**1**), puis sur le lien "spécifié" (**2**).

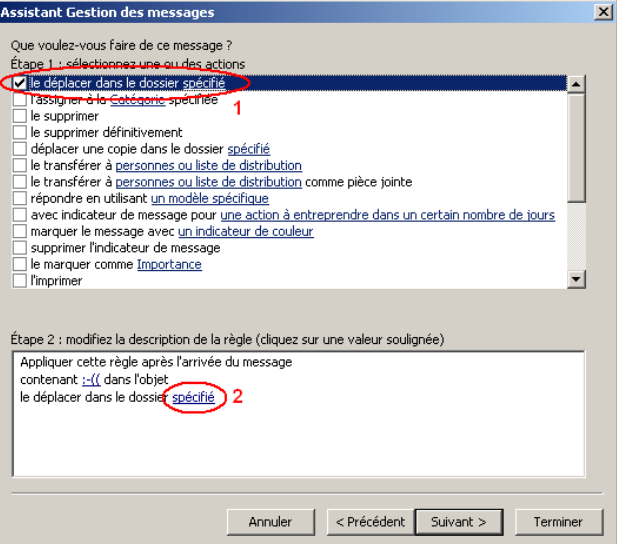

Figure 33

Etape 10 : Cliquez sur le dossier "Spam" (1), puis sur le bouton Ok (2).

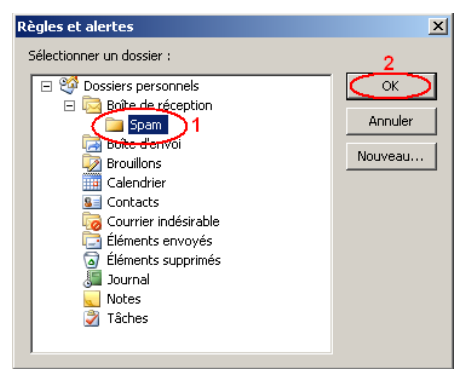

Figure 34

Etape 11 : Cliquez sur le bouton **Suivant**. Dans les 2 fenêtres suivantes. Soit 2 fois sur le bouton **Suivant**.

Etape 12 : Au niveau du champ "Nom de la règle", saisissez "Anti-Spam" (**1**) et cochez la case devant "Activer cette règle" (**2**).

Puis, cliquez sur le bouton **Terminer** (**3**).

# Messagerie

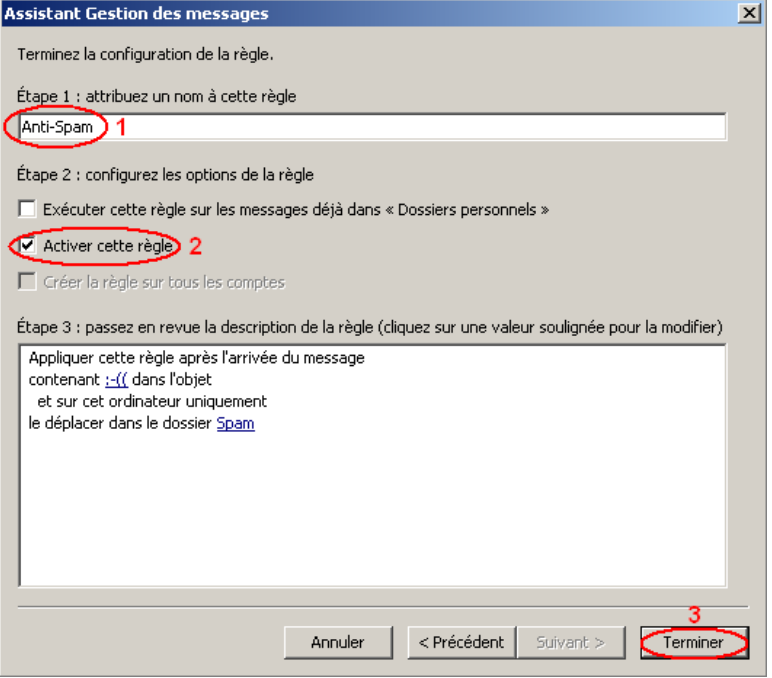

Figure 35

Etape 13 : Cliquez sur le bouton **Ok** pour fermer la fenêtre.

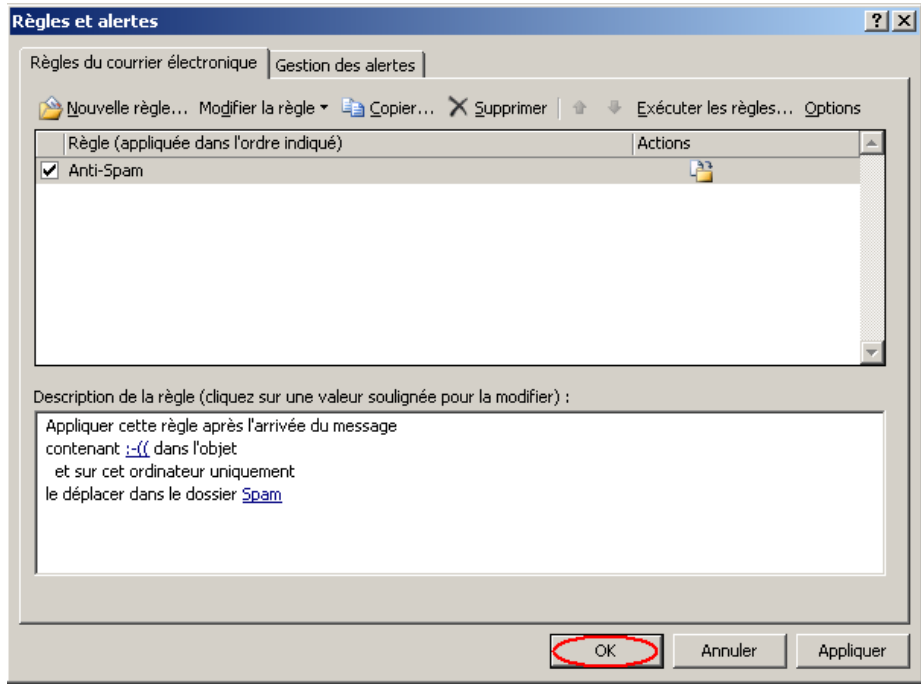

Figure 36

**Votre règle de messages est maintenant créée.**

#### <span id="page-19-0"></span>I - Enregistrer le mot de passe de messagerie.

Si vous ne souhaitez plus qu'Outlook 2003 vous demande votre mot de passe à chaque session, il est nécessaire que le logiciel le mémorise. Pour cela :

Etape 1 : Cliquez sur le bouton Démarrer (1), puis cliquez sur "Tous les programmes" (2), puis "Microsoft Office" (3) et enfin sur " Microsoft Office Outlook 2003"(4). (cf : [Figure1](#page-1-1) )

Etape 2 : Cliquez sur "Outils" (**1**), puis sur "Comptes de messagerie..."(**2**). (cf : [Figure2](#page-1-2) )

Etape 3 : Sélectionnez "afficher ou modifier les comptes de messagerie existant" (**1**), puis cliquez sur le bouton **Suivant** (**2**) (cf [Figure 5](#page-3-1) ).

Etape 4 : Sélectionnez le compte de messagerie que vous souhaitez modifier (**1**), puis cliquez sur le bouton **Modifier**… (2) (cf. : **Figure 6**).

Etape 5 : Cochez la case "Mémoriser le mot de passe" (**1**), puis cliquez sur le bouton **Suivant** (**2**).

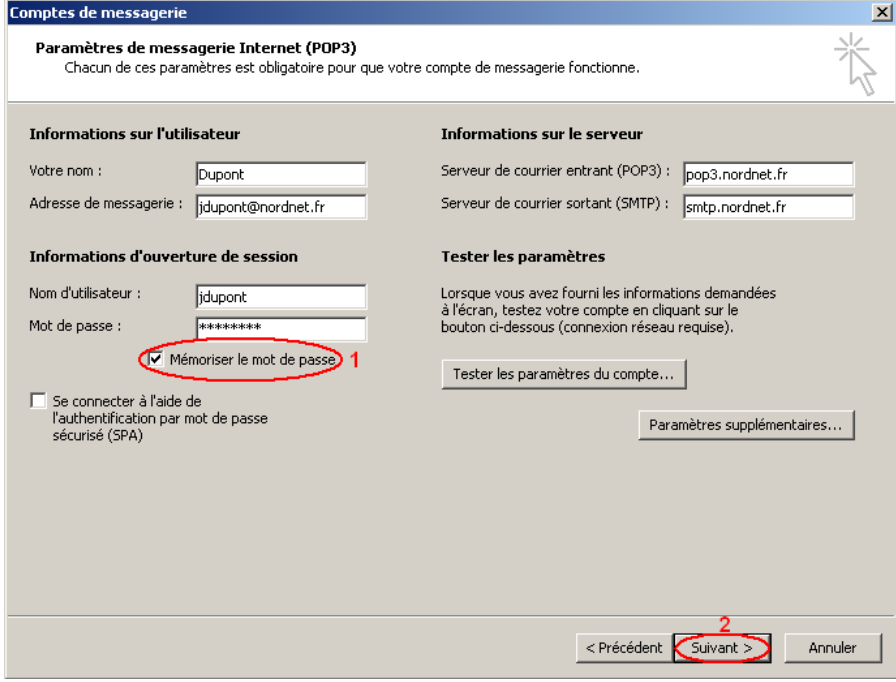

Figure 37

Etape 6 : Cliquez sur le bouton **Terminer**.

#### <span id="page-20-0"></span>J - Modifier le délai d'expiration du serveur.

Vous envoyez des pièces jointes de taille importante et Outlook 2003 affiche un message d'erreur " Délai d'attente dépassé lors de la communication avec le serveur ". Il est nécessaire d'augmenter le délai d'attente du serveur.

Etape 1 : Cliquez sur le bouton Démarrer (**1**), puis cliquez sur "Tous les programmes" (**2**), puis "Microsoft Office" (3) et enfin sur " Microsoft Office Outlook 2003"(4). (cf. : [Figure 1](#page-1-1) )

Etape 2 : Cliquez sur "Outils" (**1**), puis sur "Comptes de messagerie…" (**2**). (cf. : [Figure 10\)](#page-8-1)

Etape 3 : Sélectionnez "afficher ou modifier les comptes de messagerie existant" (**1**), puis cliquez sur le bouton **Suivant** (**2**) (cf [Figure 5](#page-3-1) ).

Etape 4 : Sélectionnez le compte de messagerie que vous souhaitez modifier (**1**), puis cliquez sur le bouton **Modifier**… (**2**) (cf. : [Figure 6](#page-3-2) ).

Etape 5 : Cliquez sur le bouton **Paramètres supplémentaires**… (cf. : [Figure 11\)](#page-8-2)

Etape 6 : Cliquez sur l'onglet "Options avancées". (cf. : [Figure 12](#page-9-0) )

Etape 7 : Dans le champ "Délai du serveur", modifiez le délai d'expiration du serveur (**1**), puis cliquez sur le bouton Ok (**2**).

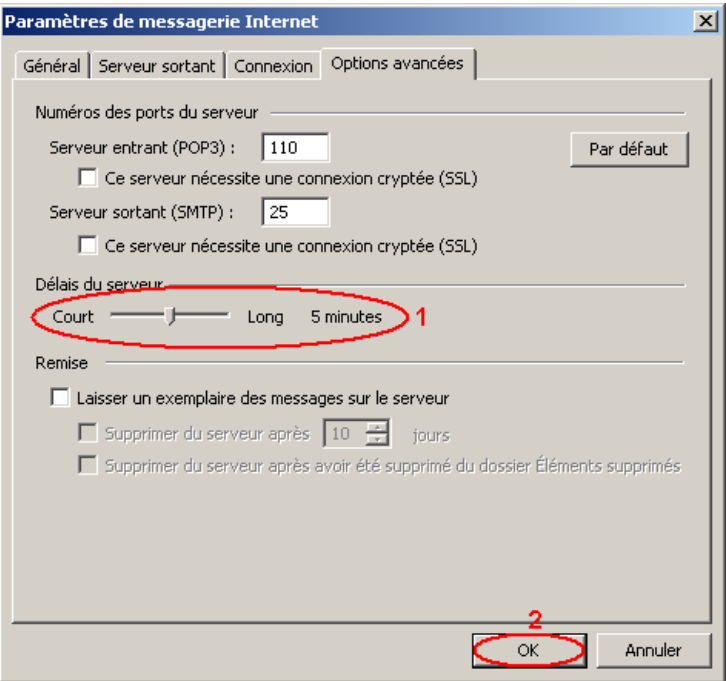

Figure 38

Etape 8 : Cliquez sur le bouton **Suivant**.

Etape 9 : Cliquez sur le bouton **Terminer**.

### <span id="page-21-0"></span>K - Exporter le carnet d'adresses et le courrier.

Vous souhaitez utiliser votre carnet d'adresses dans un autre logiciel de messagerie. Dans ce cas vous devez exporter votre carnet d'adresses. Pour cela :

Etape 1 : Cliquez sur le bouton Démarrer (**1**), puis cliquez sur "Tous les programmes" (**2**), puis "Microsoft Office" (3) et enfin sur " Microsoft Office Outlook 2003"(4). (cf. : [Figure 1](#page-1-1) )

Etape 2 : Cliquez sur "Fichier" (**1**), puis sur 'Importer et exporter" (**2**)

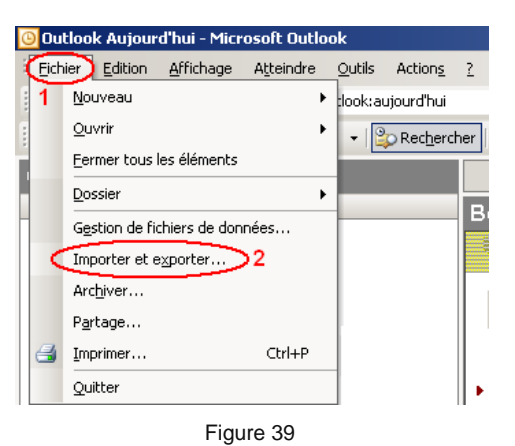

<span id="page-21-1"></span>Etape 3 : Sélectionnez "Exporter des données vers un fichier" (**1**), puis cliquez sur le bouton **Suivant** (**2**).

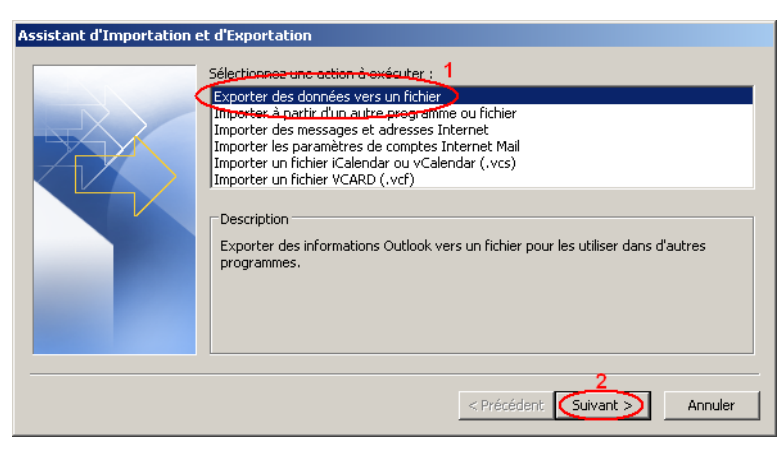

Figure 40

Etape 4 : Sélectionnez "Fichier de dossiers personnels (.pst)" (**1**), puis cliquez sur **Suivant** (**2**).

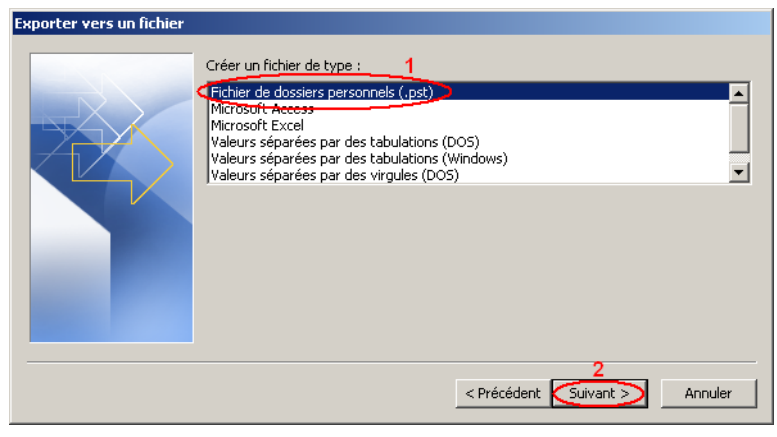

Figure 41

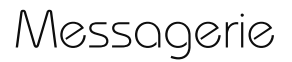

Etape 5 : Sélectionnez les dossiers que vous souhaitez exporter (**1**). Si vous souhaitez exporter votre carnet d'adresses, sélectionnez le dossier "Contacts" (**2**). Puis, cliquez sur **Suivant** (**3**).

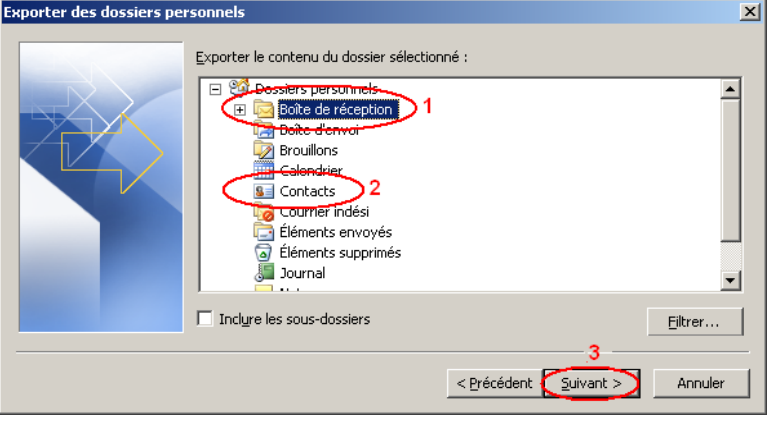

Figure 42

Etape 6 : Cliquez sur le bouton **Parcourir**.

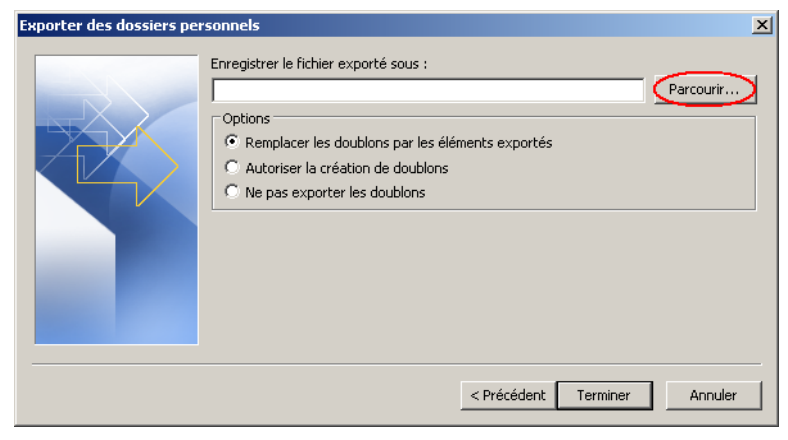

Figure 43

Etape 7 : Sélectionnez l'emplacement où vous souhaitez exporter votre courrier et/ou carnet d'adresses. Nous vous conseillons de les sauvegarder dans le dossier "Mes documents" (**1**). Puis, saisissez le nom du fichier (**2**).

Enfin, cliquez sur le bouton **Ok** (**3**).

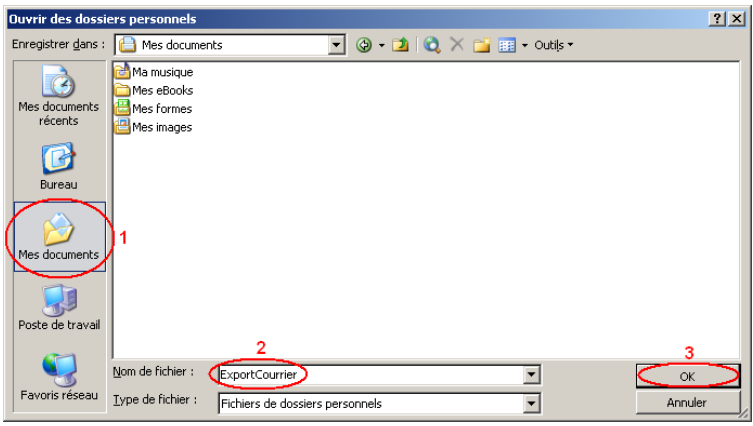

Figure 44

Etape 8 : Cliquez sur le bouton **Terminer**.

#### <span id="page-22-0"></span>L - Importer le carnet d'adresses et/ou le courrier.

Vous posséder un fichier contenant votre courrier et/ou votre carnet d'adresses et vous souhaitez l'intégrer à Outlook 2003.

Etape 1 : Cliquez sur le bouton Démarrer (**1**), puis cliquez sur "Tous les programmes" (**2**), puis "Microsoft Office" (3) et enfin sur " Microsoft Office Outlook 2003"(4). (cf. : [Figure 1](#page-1-1) )

Etape 2 : Cliquez sur "Fichier" (**1**), puis sur 'Importer et exporter" (**2**) (cf. [Figure 36](#page-21-1) )

Etape 3 : Sélectionnez "Importez à partir d'un autre programme ou fichier" (**1**), puis cliquez sur le bouton **Suivant** (**2**).

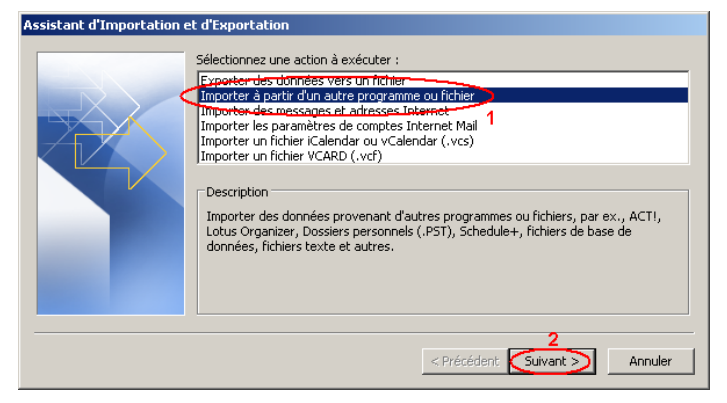

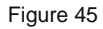

Etape 4 : Sélectionnez "Fichier de dossiers personnels" (**1**), puis cliquez sur le bouton **Suivant** (**2**).

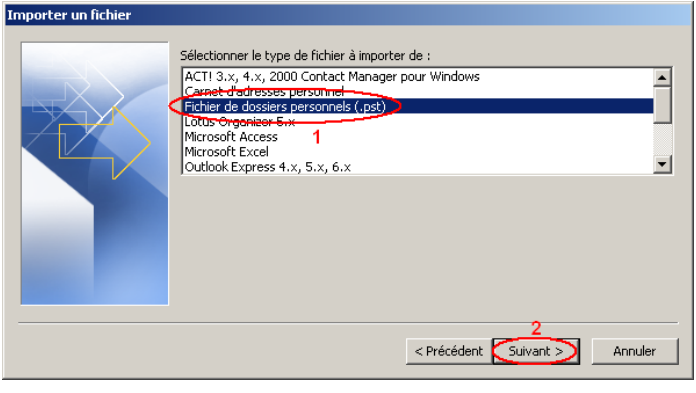

Figure 46

Etape 5 : Cliquez sur le bouton **Parcourir**.

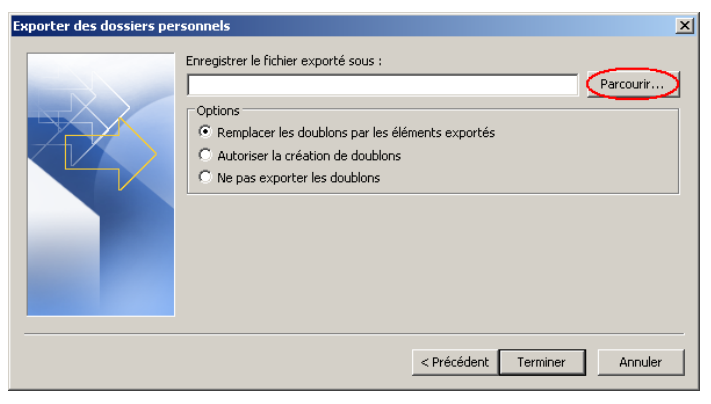

Figure 47

Etape 6 : Sélectionnez le fichier à importer (**1**), puis cliquez sur le bouton **Ouvrir** (**2**).

## Messagerie

## NordNet

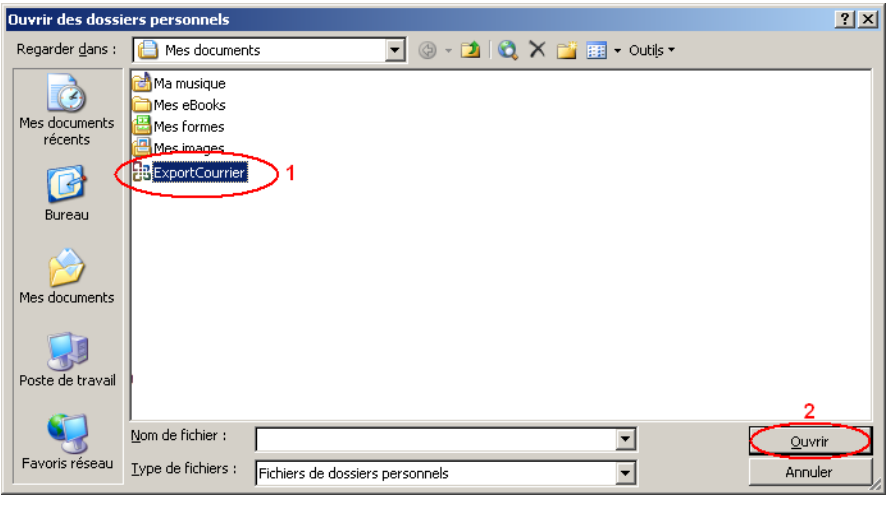

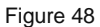

Etape 7 : Cliquez sur le bouton **Suivant**.

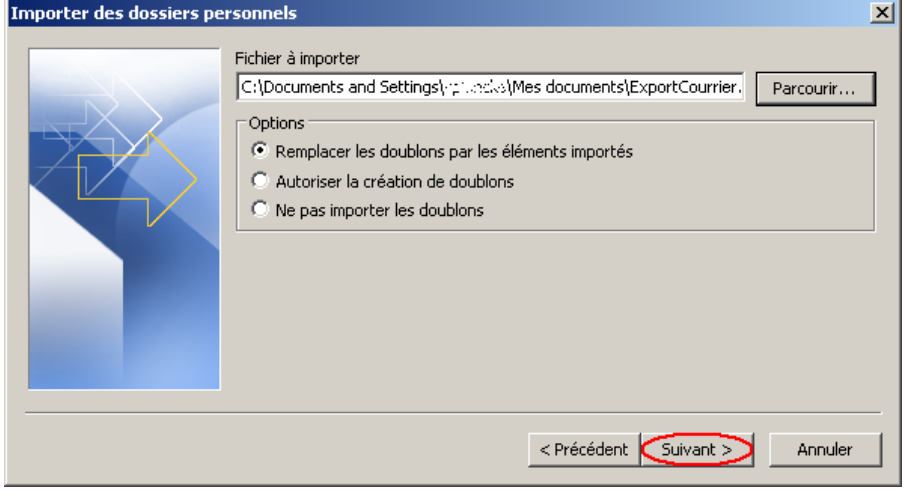

Figure 49

Etape 8 : Sélectionnez le dossier que vous souhaitez importer (**1**), ainsi que le dossier dans lequel vous souhaitez les importer (**2**). Puis cliquez sur le bouton **Terminer** (**3**).

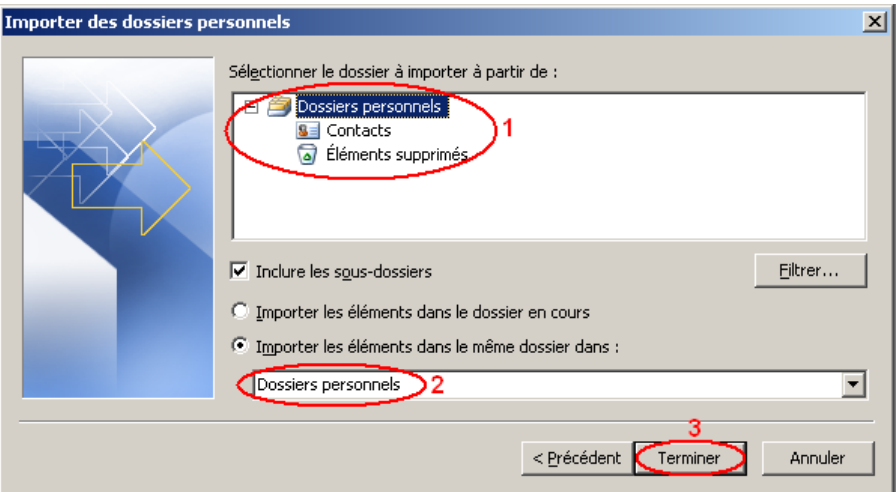

Figure 50

#### <span id="page-24-0"></span>M - Exporter les règles de messagerie.

Vous souhaitez exporter vos règles de messagerie dans un fichier afin de conserver une sauvegarde de votre paramétrage. Pour cela :

Etape 1 : Cliquez sur le bouton Démarrer (**1**), puis cliquez sur "Tous les programmes" (**2**), puis "Microsoft Office" (3) et enfin sur " Microsoft Office Outlook 2003"(4). (cf. : [Figure 1](#page-1-1) )

Etape 2 : Cliquez sur "Outils" (**1**), puis sur "Règles et alertes" (**2**). (cf. : [Figure 24](#page-15-1) )

Etape 3 : Cliquez sur "Options".

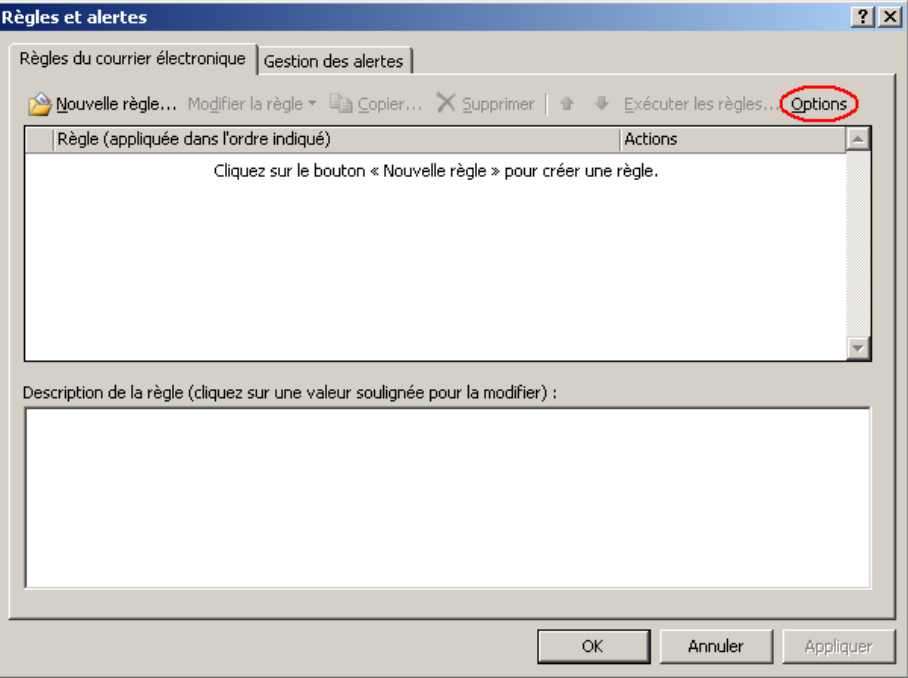

Figure 51

<span id="page-25-0"></span>Etape 4 : Cliquez sur le bouton **Exporter les règles**.

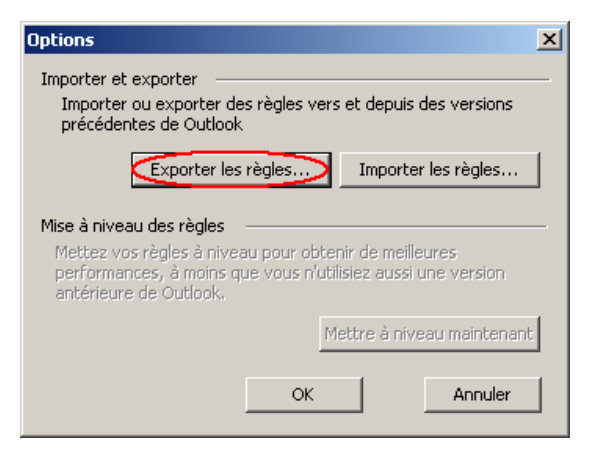

Figure 52

Etape 5 : Sélectionnez l'emplacement où vous souhaitez exporter votre courrier et/ou carnet d'adresses. Nous vous conseillons de les sauvegarder dans le dossier "Mes documents" (**1**). Puis, saisissez le nom du fichier (**2**).

Enfin, cliquez sur le bouton **Ok** (**3**).

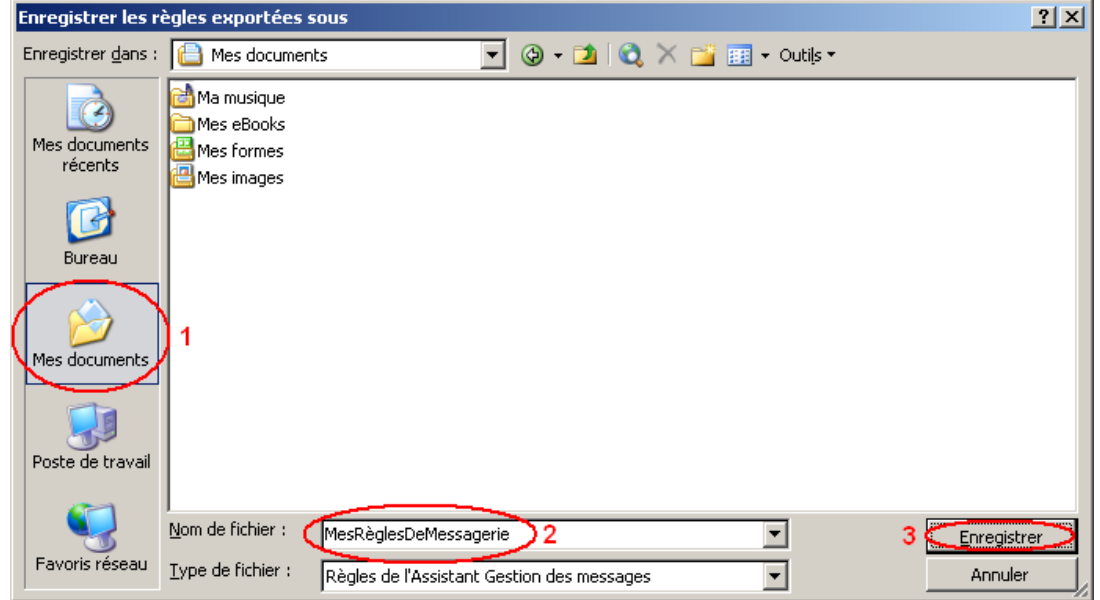

Figure 53

<span id="page-26-0"></span>Etape 6 : Cliquez sur le bouton **Ok**.

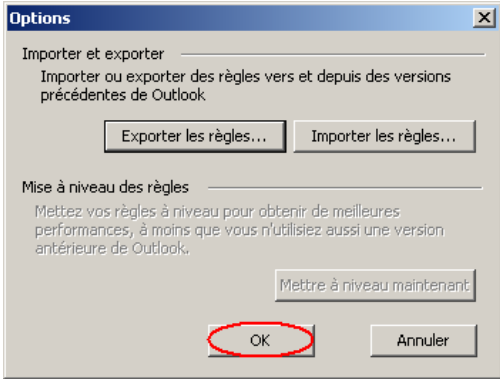

Figure 54

#### <span id="page-27-0"></span>N - Importer les règles de messagerie.

Vous posséder un fichier contenant vos règles de messagerie et vous souhaitez l'intégrer à Outlook 2003.

Etape 1 : Cliquez sur le bouton Démarrer (**1**), puis cliquez sur "Tous les programmes" (**2**), puis "Microsoft Office" (3) et enfin sur " Microsoft Office Outlook 2003"(4). (cf. : [Figure 1](#page-1-1) )

Etape 2 : Cliquez sur "Outils" (**1**), puis sur "Règles et alertes" (**2**). (cf. : [Figure 24](#page-15-1) )

Etape 3 : Cliquez sur "Options". (cf. : [Figure 48](#page-25-0)).

Etape 4 : Cliquez sur le bouton **Importer les règles**.

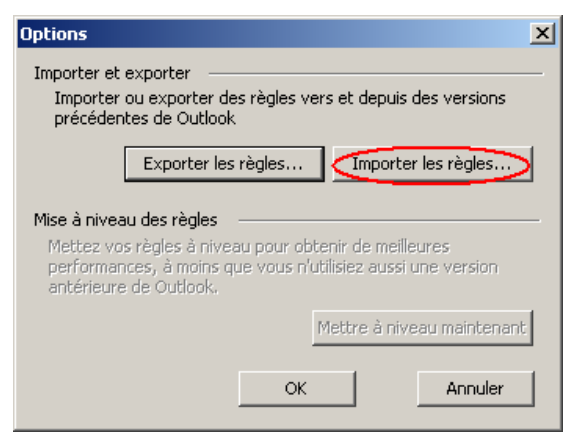

Figure 55

Etape 5 : Sélectionnez le fichier contenant les règles de messagerie.

Dans notre exemple, le fichier se situe dans "Mes documents" et se nomme "MesRèglesDeMessagerie" (**1**). Puis, cliquez sur le bouton **Ouvrir** (**2**).

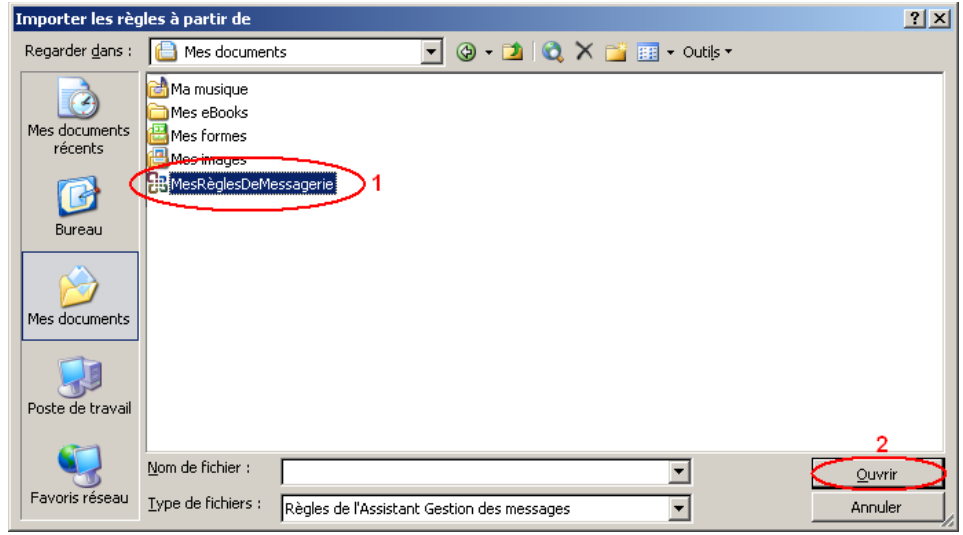

Figure 56

Etape 6 : Cliquez sur le bouton **Ok**. (cf.: [Figure 51](#page-26-0) ).

#### <span id="page-28-0"></span>O - Envoyer un email avec accusé de réception.

Etape 1 : Cliquez sur le bouton Démarrer (**1**), puis cliquez sur "Tous les programmes" (**2**), puis "Microsoft Office" (3) et enfin sur " Microsoft Office Outlook 2003"(4). (cf. : [Figure 1](#page-1-1))

Etape 2 : Créez un nouveau message en cliquant sur le bouton **Nouveau**.

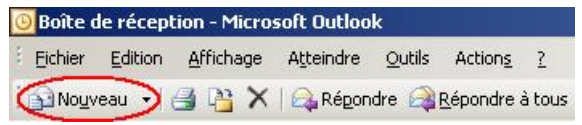

Figure 57

Etape 3 : Cliquez sur le bouton **Option**.

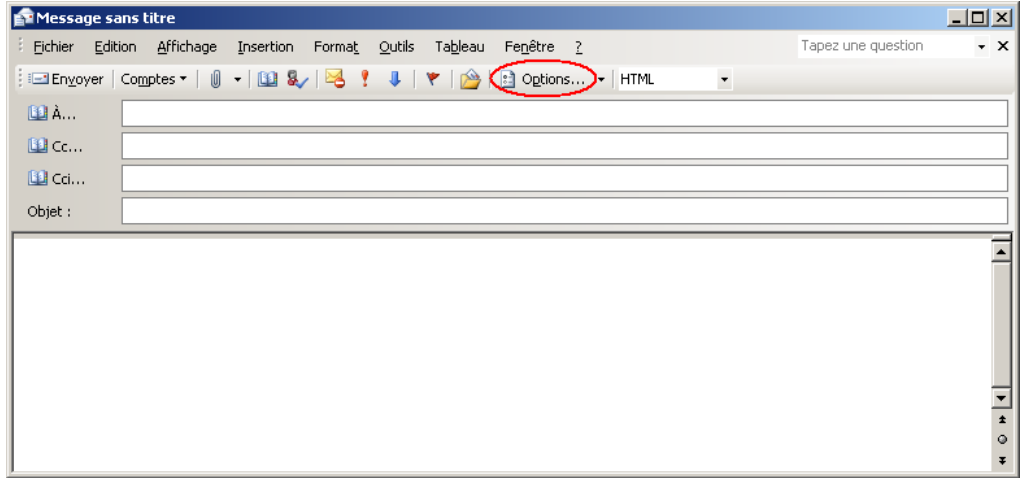

Figure 58

Etape 4 : Si vous souhaitez recevoir un accusé de réception lorsque votre message sera envoyé au destinataire, cochez la case devant "Demander un accusé de réception pour ce message" (**1**). Si vous souhaitez que votre destinataire vous envoie une confirmation de lecture, cochez la case devant "Demander une confirmation de lecture pour ce message" (**2**).

Cliquez sur le bouton **Fermer** (**3**).

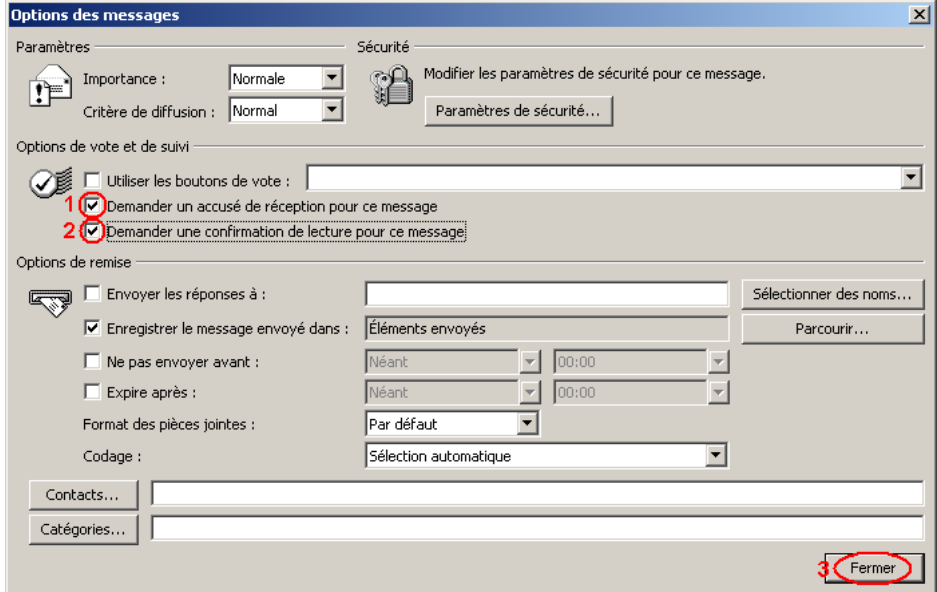

Figure 59